## **BRAINSHARK®**

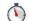

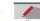

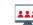

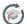

# Using Camtasia Studio Screencast Video Files in Brainshark

Screencast videos created in Camtasia are treated just like any other type of video in Brainshark. They can be used to enhance a Brainshark video presentation created from PowerPoint or uploaded as their own Brainshark video presentation.

This document outlines some of our recommendations for creating Camtasia video files that work best in Brainshark. Detailed tutorials on using Camtasia Studio can be found at <a href="http://www.techsmith.com/tutorial-camtasia-8.html">http://www.techsmith.com/tutorial-camtasia-8.html</a> or at <a href="http://www.dappertext.com/camtasiastudio-the-definitive-guide.">http://www.dappertext.com/camtasiastudio-the-definitive-guide.</a>

#### **Capture Size**

The following are Brainshark's recommendations when it comes to capture size:

- 1. Record screencast videos that are 1024 x 768 for a 4:3 aspect ratio presentation and 1280 x 720 for a 16:9 presentation.
- 2. To fill the Brainshark Player window, choose a capture area or edit your video to a size that maintains a 4:3 or 16:9 aspect ratio, depending on the aspect ratio of the slides used in your presentation.
- 3. For webcast recordings, record using the "Full Screen" option.
- 4. For e-Learning or software demo recordings, you may want to use the "Custom" option and only record the portion of the screen that you need. This will result in less scaling and distortion.

### **Publishing Guidelines**

The following are **Brainshark's recommendations** for publishing your Camtasia video file:

- 1. Publish your file as an **H.264 MAIN profile MP4 file** with a **data rate of between 300 Kbps and 1500 Kbps**. Audio should be **AAC with a data rate of 128 Kbps**.
- 2. Keep the same settings and resolution used when your Camtasia video was recorded to avoid having it resized, which can result in a loss of quality.
- 3. Do not publish 4:3 aspect ratio videos using the Camtasia HD settings. This will change the aspect ratio to 16:9 and distort your video.
- 4. Camtasia videos produced for Brainshark should NOT have a video controller added during the production process. **Use the Brainshark player controls**.
- 5. If you are balancing file size and video quality, adjust the video quality until you get the file size you need. If you have your video quality set at 100% and your file size is too large (Brainshark's limit is 500 MB), try adjusting the quality to 80% or even 60%.

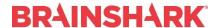

#### HELP & TRAINING DOCUMENT

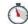

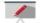

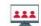

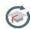

Camtasia 8 no longer supports .SWF files. If you have an older version of a Camtasia, saved the video as a .SWF file, and you are unable to upload it to Brainshark, contact Brainshark Support at 781-370-8222 or <a href="mailto:support@brainshark.com">support@brainshark.com</a>. A Brainshark Technical Support Engineer will help you with this process.

For detailed instructions on recording settings not covered here, please see the TechSmith Camtasia Tutorials website at <a href="http://www.techsmith.com/tutorial-camtasia.html">http://www.techsmith.com/tutorial-camtasia.html</a>.

Refer to the <u>Brainshark Help & Training website</u> for more information on editing your presentation in Brainshark.